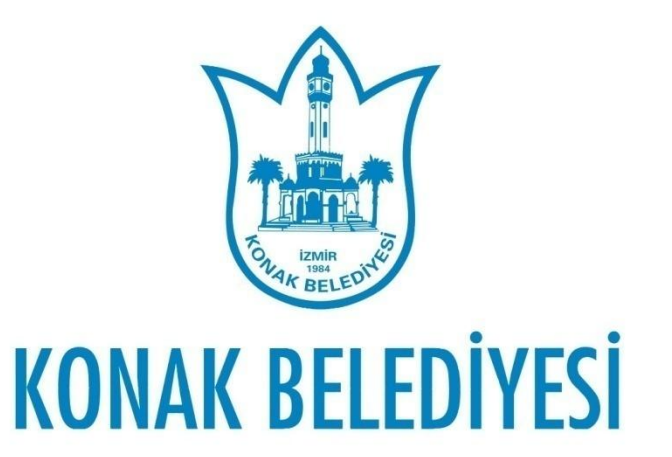

 $\circ$ 

 [www.konak.bel.tr](http://www.konak.bel.tr/) adresi "E-BELEDİYE" işlemlerinden üye girişi yapılır.

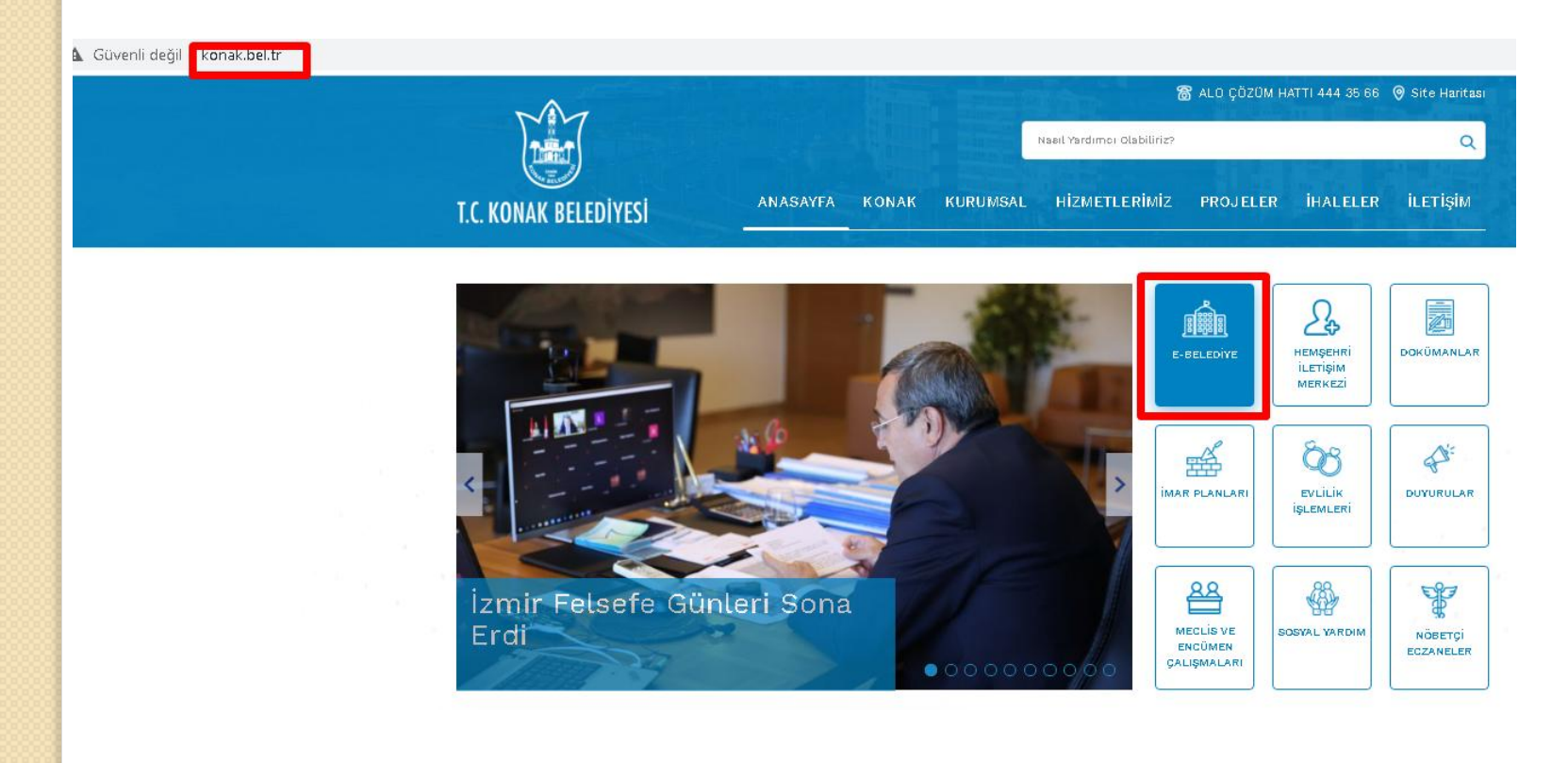

 Vatandaş üye değilse "Üye Olun" seçeneğinden üye olması gerekir veya "e-Devlet ile Giriş"ten giriş yapılır. **Üye ise TC kimlik numarası/vergi numarası ve parolası** ile giriş yapılır.

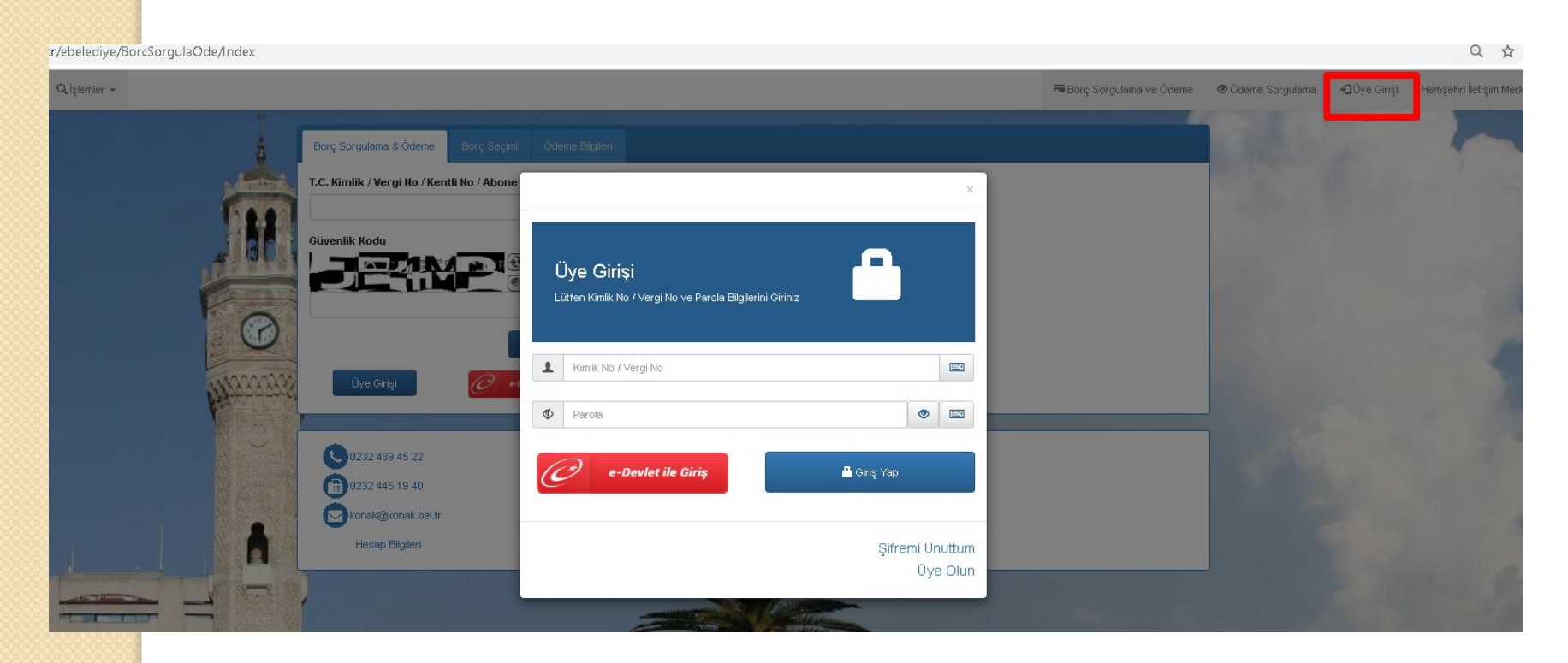

#### İşlemler menüsünden "İş Yeri Ruhsat Ön Beyan Başvurusu" na tıklanır.

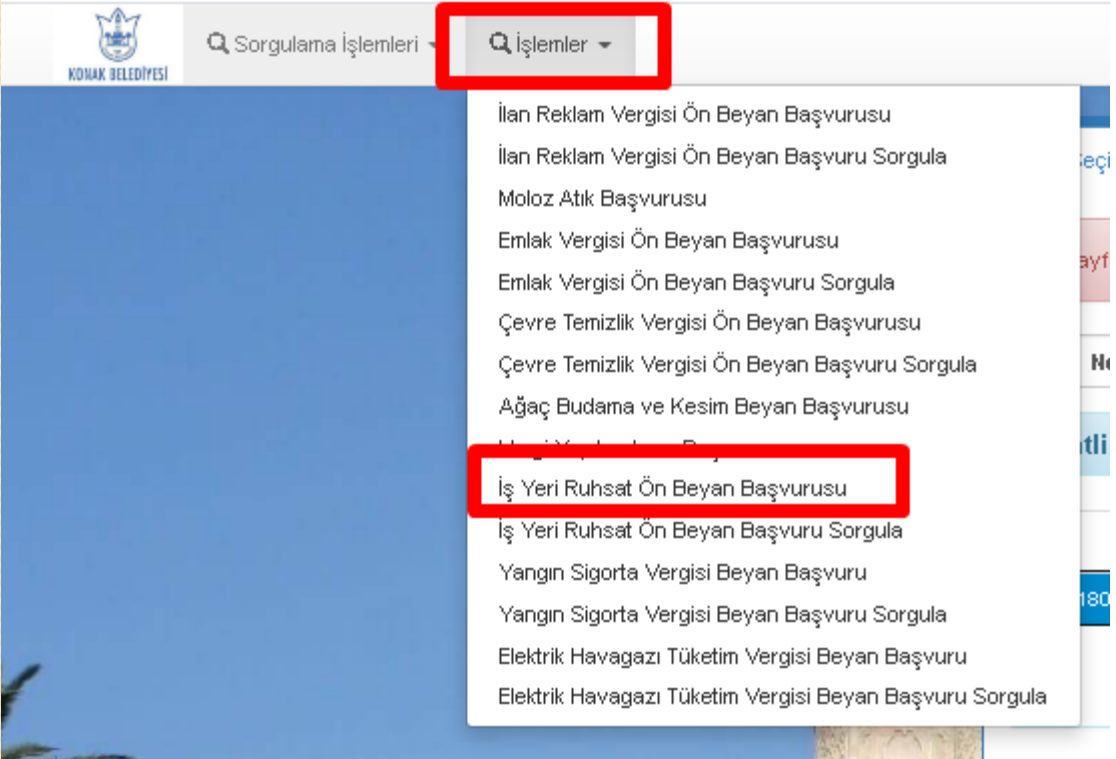

#### $\bullet$  ş Yeri Ruhsat Beyan Başvuru Formu açılır.

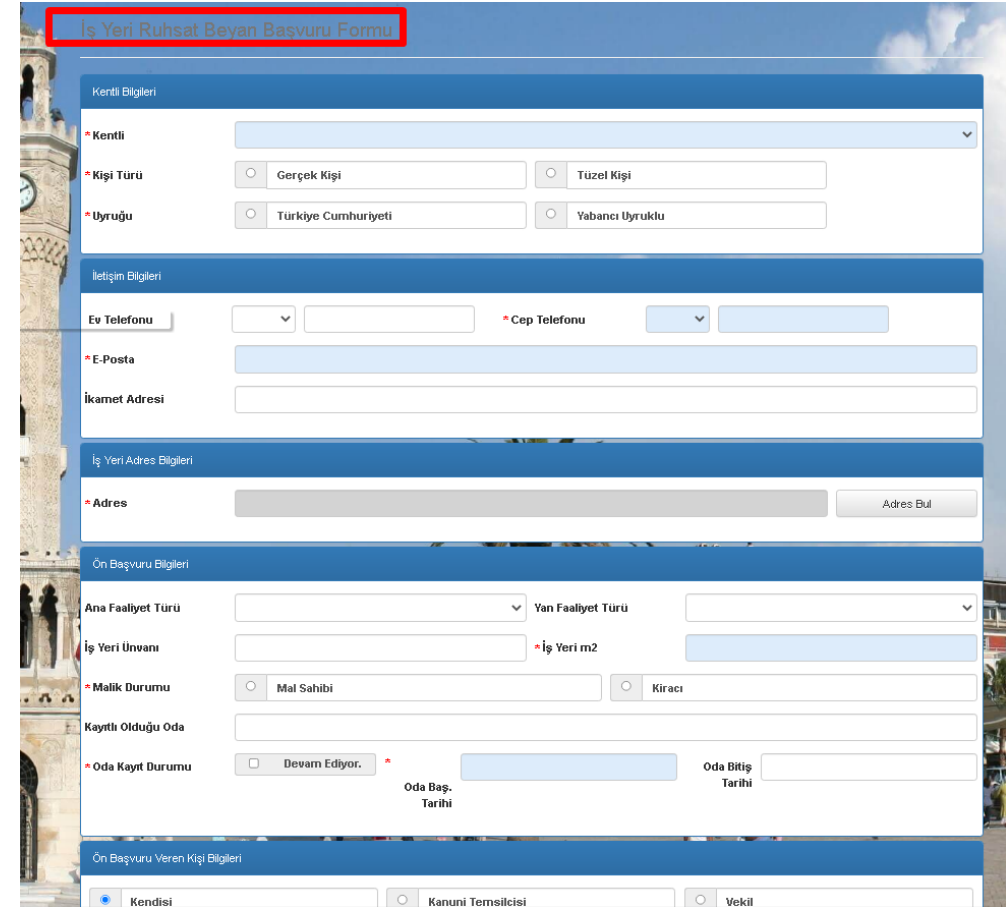

- Konak Belediyesine başvuruda bulunan vatandaşın daha önceden kentlisi yoksa sistem kentli oluşturur.
- Kentli kısmından hangi kentli için işlem yapmak isteniyorsa seçilir.
- Kişi Türü seçilir.
- Uyruğu seçilir.
- Ev Telefonu varsa girilir.
- Cep Telefonu zorunlu alandır girilir.
- E-Posta zorunlu alandır girilir.
- İkamet adresi zorunlu alandır girilir.

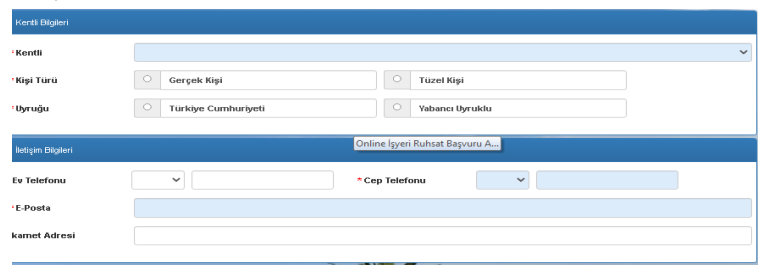

# Online İşyeri Ruhsat Başvuru Adımları **İ**ş Yeri Adres Bilgileri → Adres Bul butonuna tıklanır.

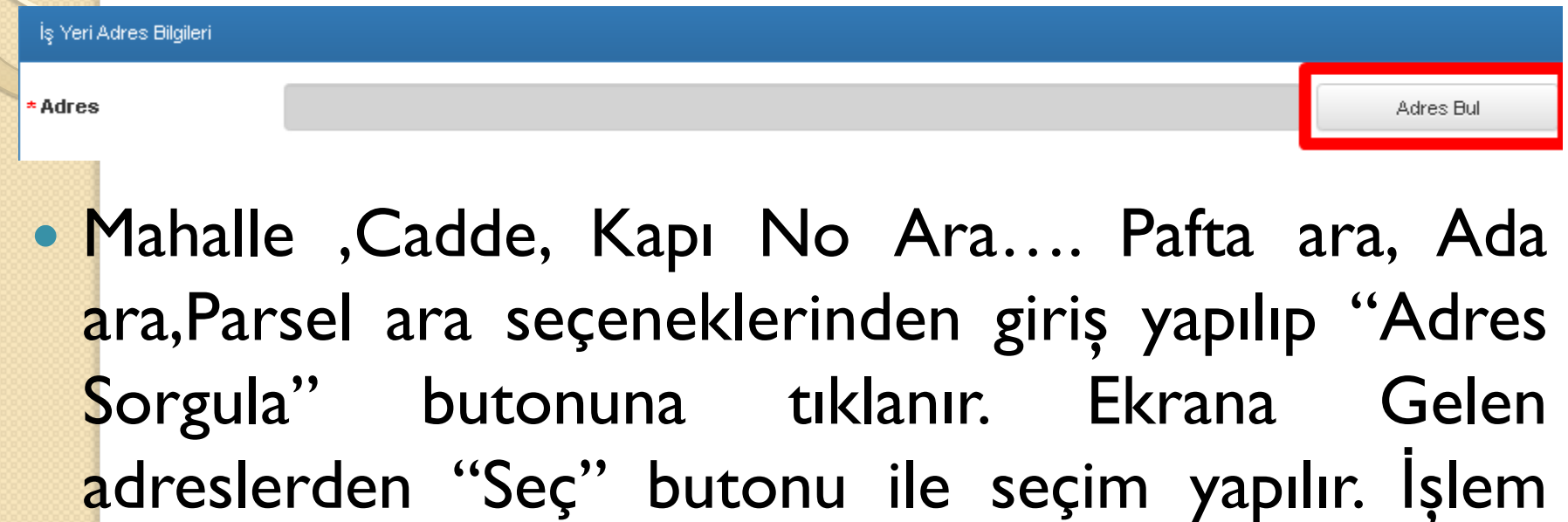

yapılacak adresin seçimi zorunludur.

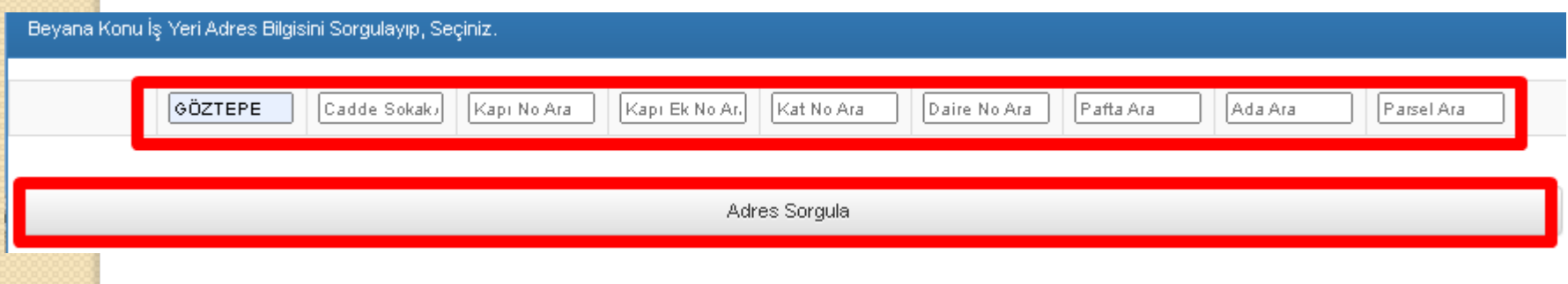

- Ön Başvuru Bilgilerinde:
	- Ana Faaliyet Türü seçilir. Burası ruhsat tipinin belirlendiği alandır. Doğru seçilmesi başvuru formunun doğru olarak ekrana gelmesini sağlayacaktır. Örneğin: Kahvehane'nin seçilmesi aşağıda istenen belgelerde"Sıhhi/Umuma Açık Müessese Başvuru Formunun" ekrana gelmesini sağlayacaktır.
	- Yan Faaliyet Türü seçilir.
	- İşyeri Ünvanı'nın yazılır.
	- İşyeri m2'si girilir. Bu alan zorunlu alandır.
	- Malik Durumu seçilir. Bu alan zorunlu alandır.
	- Kayıtlı Olduğu Oda yazılır. Bu alan zorunlu alandır.
	- Oda Kayıt Durumu işaretlenir. Bu alan zorunlu alandır.
	- Oda Başlama Tarihi seçilir. Bu alan zorunlu alandır.
	- Varsa Oda Bitiş Tarihi seçilir.

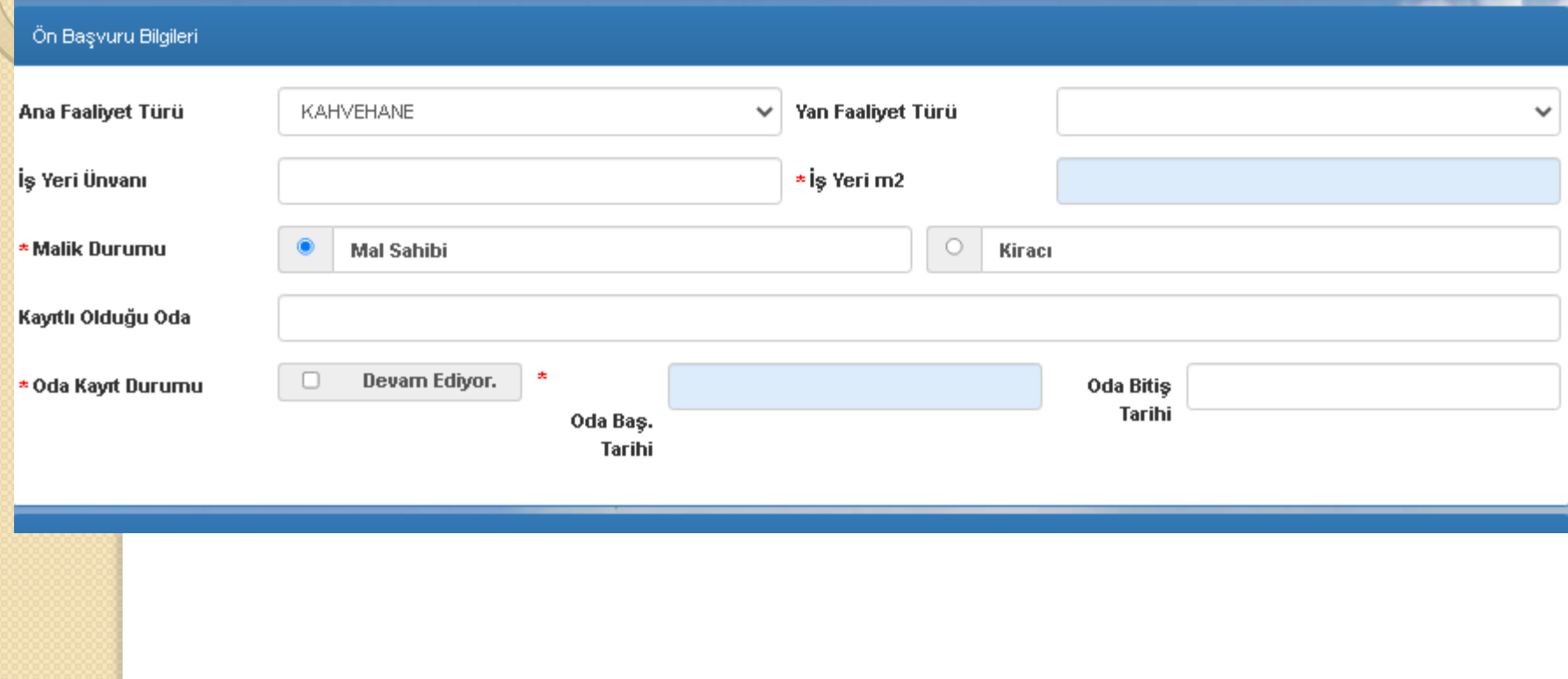

#### **• On Başvuru Veren Kişi Bilgilerinde:**

- Kendisi ; Kanuni Temsilcisi ; Vekil bilgileri işaretlenir.
- Tc Kimlik No girilerek sorgulanır. Ad Soyad bilgisi gelir.

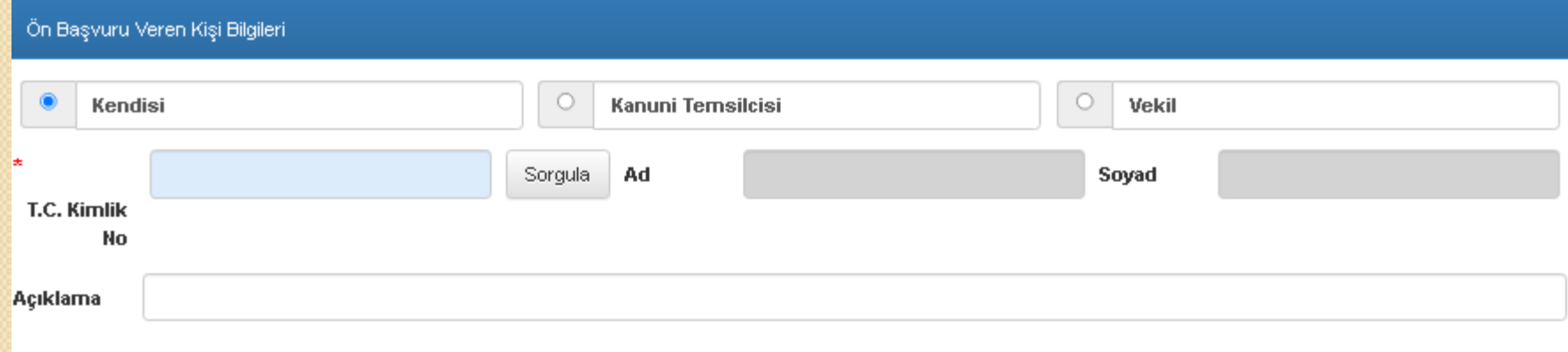

- Ekli Doküman Bilgileri :
- Başvuru Belgesi ekrandan indirilerek doldurulur, imzalanır ve sisteme yüklenir.
- Ticaret Sicil Belgesi , Tapu Senedi … belgeler taranıp sisteme yüklenir.
- Son olarak Güvenlik Kodu girilir ve doğruluk beyanı işaretlenip "KAYDET" butonu ile başvuru Konak Belediyesi Ruhsat ve Denetim Müdürlüğüne düşer.

#### Ekli Doküman Bilgileri

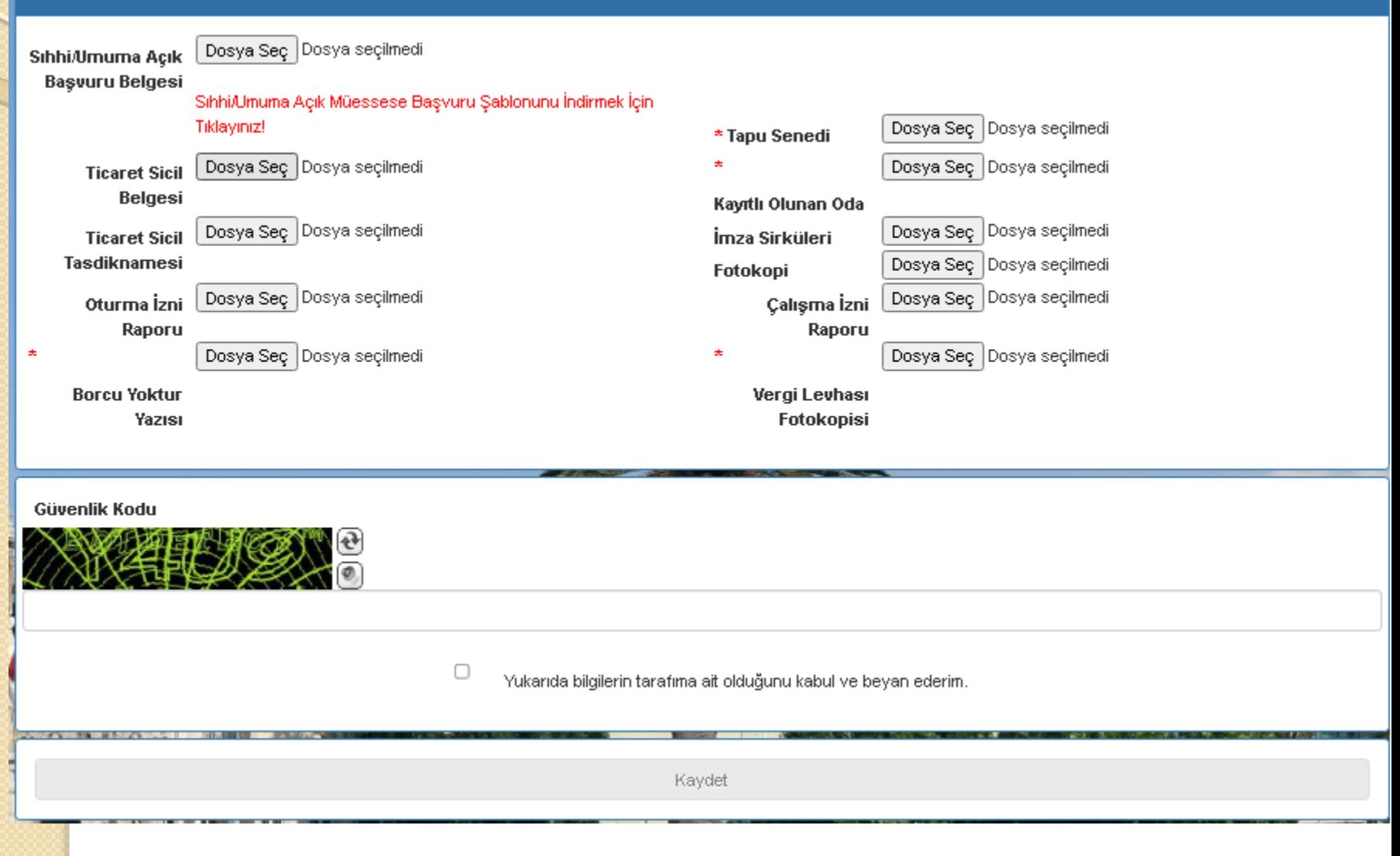

- Başvurusunu kaydeden vatandaşlarımız işlemlerin durumunu takip etmek için; "İşlemler" menüsünden "İş Yeri Ruhsat Ön Beyan Başvuru Sorgula"dan takip edebileceklerdir.
- İşleme alınmamış başvurular "Düzenle"butonu ile düzenlenip kaydedilebilecektir.

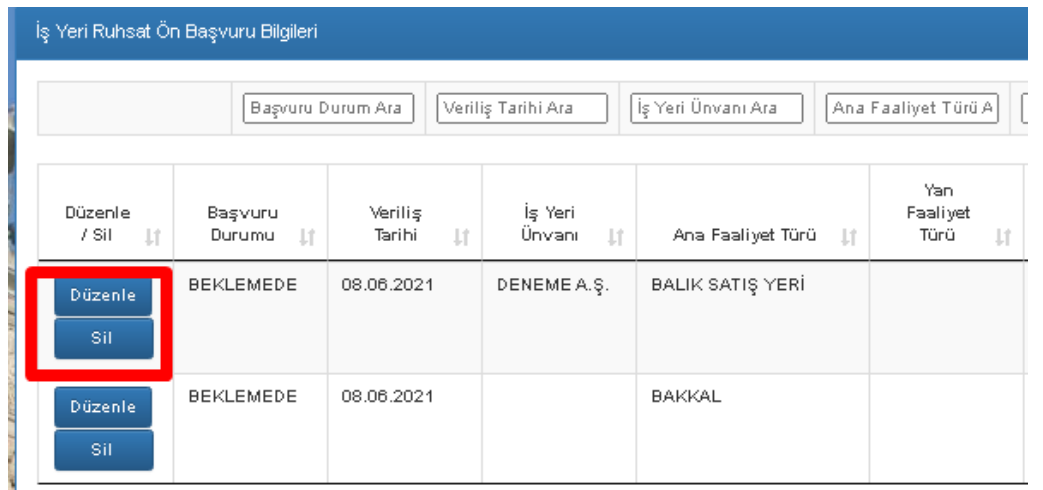

Bundan sonraki süreçte Konak Belediye Ruhsat ve Denetim Müdürlüğü tarafından, *alındı belgesi*, *varsa eksik belgeler* vatandaşa e-posta ile iletilecektir. Süreçle ilgili sms ve e-posta ile bilgilendirmeler yapılacaktır.